# **TRANSFERRING YOUR OMNIPOD DASHTM SETTINGS**

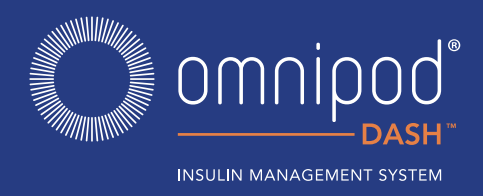

In order to set up your replacement Omnipod DASH<sup>T</sup> Personal Diabetes Manager (PDM), you need your current insulin settings. To retrieve your insulin settings from your current Omnipod DASH<sup>"</sup> PDM, please follow steps 1-4 below.

**When you are ready to set up your replacement Omnipod DASH<sup>\*\*</sup> PDM please gather the following: + Omnipod DASH<sup>™</sup> PDM currently in-use +** Replacement Omnipod DASH<sup>™</sup> PDM **+** A copy of your insulin settings. You can obtain your insulin settings by either: • Checking your current Omnipod DASH<sup>™</sup> PDM • Contacting your healthcare provider **+** A new Pod **+** Insulin **+** Alcohol swabs  **It is very important that you accurately enter your insulin pump settings. Entering the wrong settings could lead to serious harm.**

## **Step 1 Write down your Blood Glucose Range from your current Omnipod DASHTM PDM**

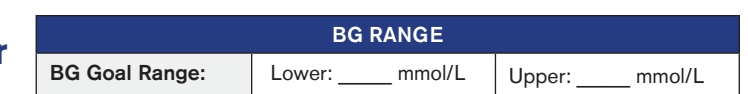

### **Step 2 Write down your Basal Program Settings**

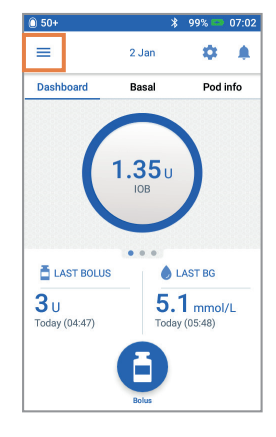

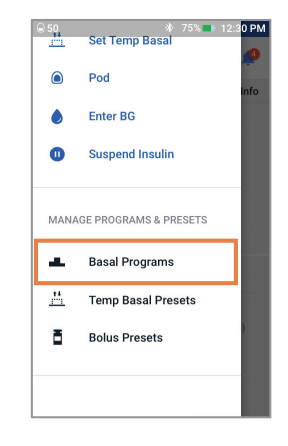

- 1. From the Home screen tap Menu icon
- 

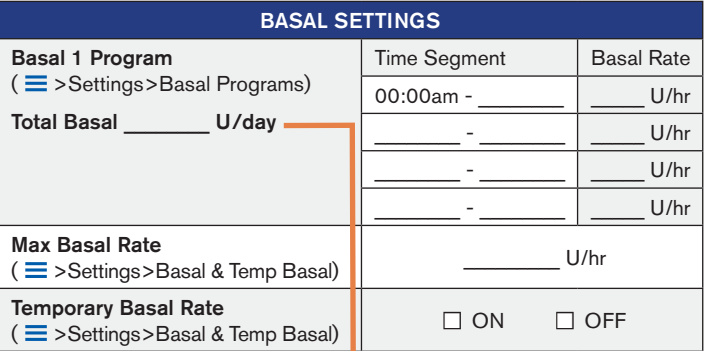

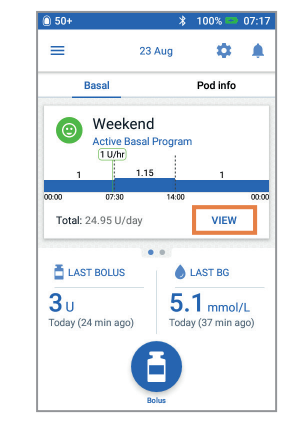

**2.** Tap "Basal Programs" **3.** Tap "VIEW" to view the basal program. If you have an active Pod, you will need to tap "SUSPEND INSULIN" to view the active basal program. Review Program Name/Tag. Tap "NEXT"

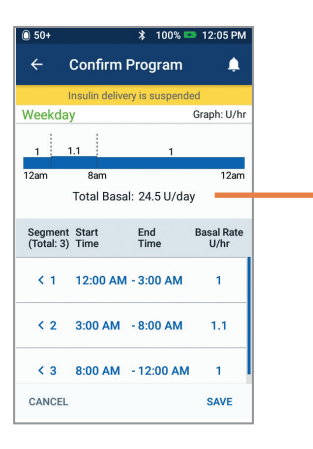

**4.** Review and write down Basal segments, rates and total basal amount found on this screen. Scroll down to include all segments for the entire 24 hour day. Tap "CANCEL". If you suspended insulin, you must tap "RESUME INSULIN" to restart your basal delivery.

**Note:** *If you have additional Basal Programs, you can repeat the steps above for each program.*

For your safety, when setting up your replacement Omnipod DASHTM PDM with Basal Programs double-check that the Total Basal amounts match in both Omnipod DASHTM PDMs.

# **Step 3 Write down your Bolus Settings**

**1.** From the Home screen tap Menu icon

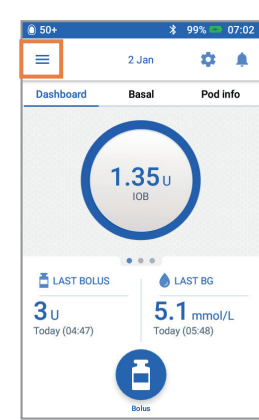

2. Tap "Settings" to expand list. Tap "Bolus"

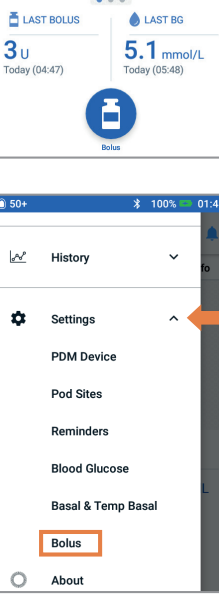

 $n5:01$  $\mathbf{r}$ 

- 1

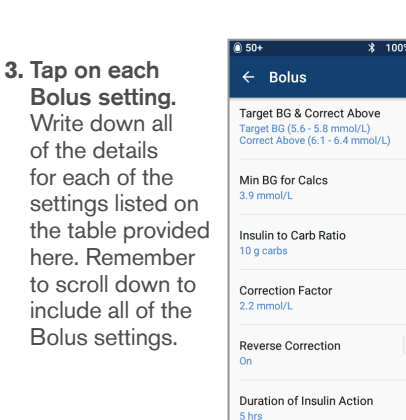

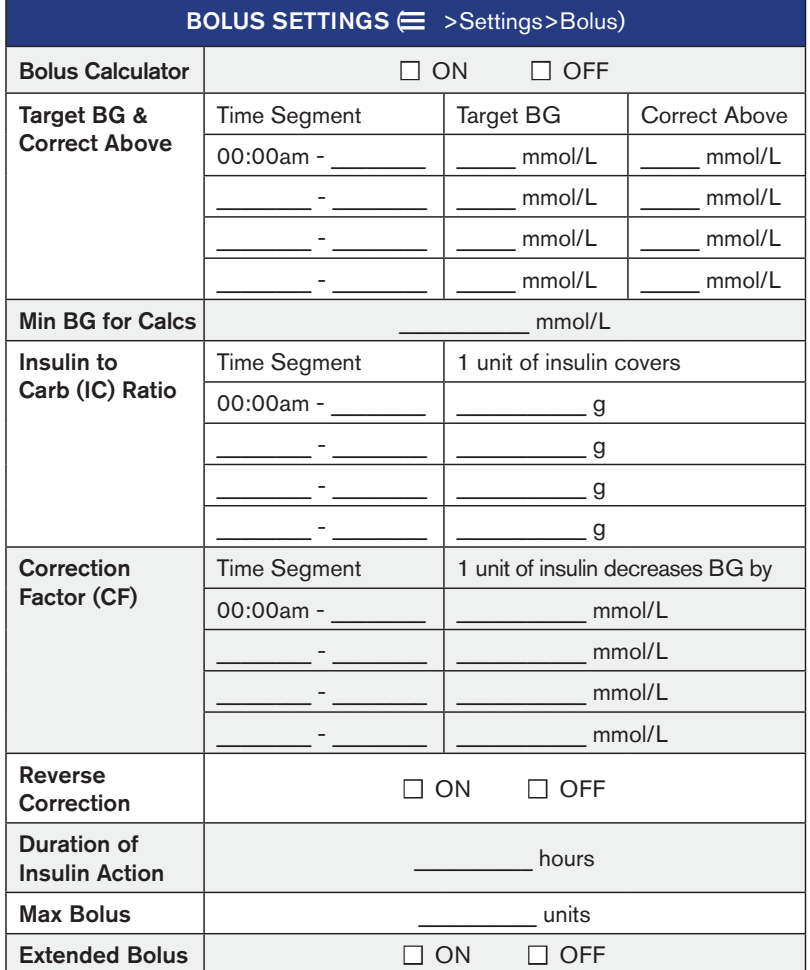

# **Step 4 Additional settings – Presets and Reminders**

If you're currently using the Presets, you will want to write these down from your Omnipod DASH<sup>™</sup> PDM currently in-use so that you can enter them in your replacement Omnipod DASH" PDM

#### **Presets**

**1.** From the Home screen tap Menu icon

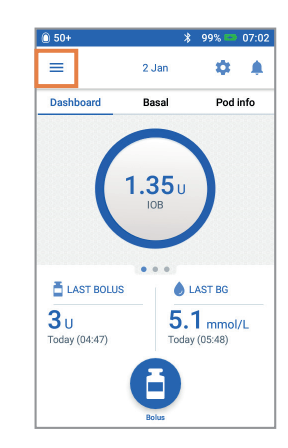

**2.** Scroll to "MANAGE PROGRAMS & PRESETS". You can view your presets by tapping on "Temp Basal Presets" and/or "Bolus Presets". Write down your Presets so you can enter them in your replacement PDM.

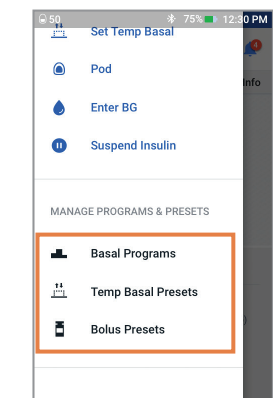

## **Reminders**

It will be helpful for your routine to use the same Reminders in your replacement Omnipod DASH<sup>T</sup> PDM

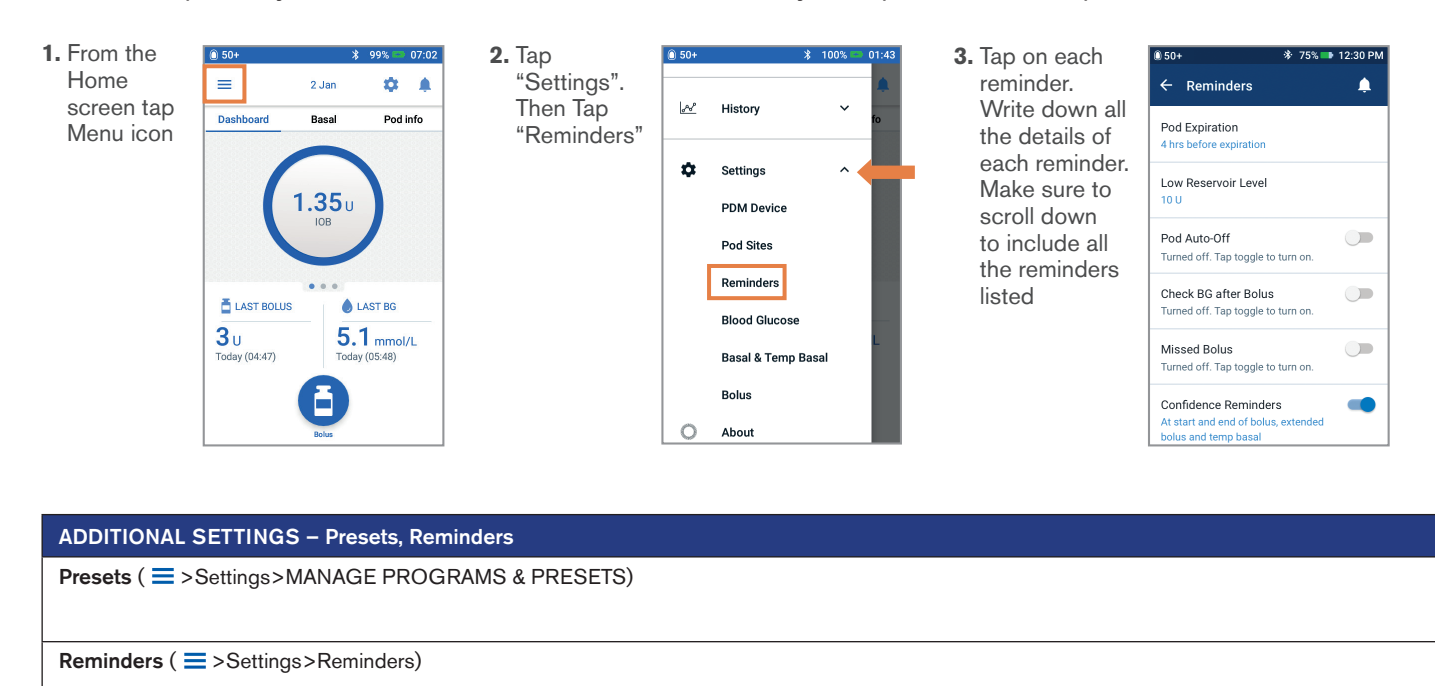

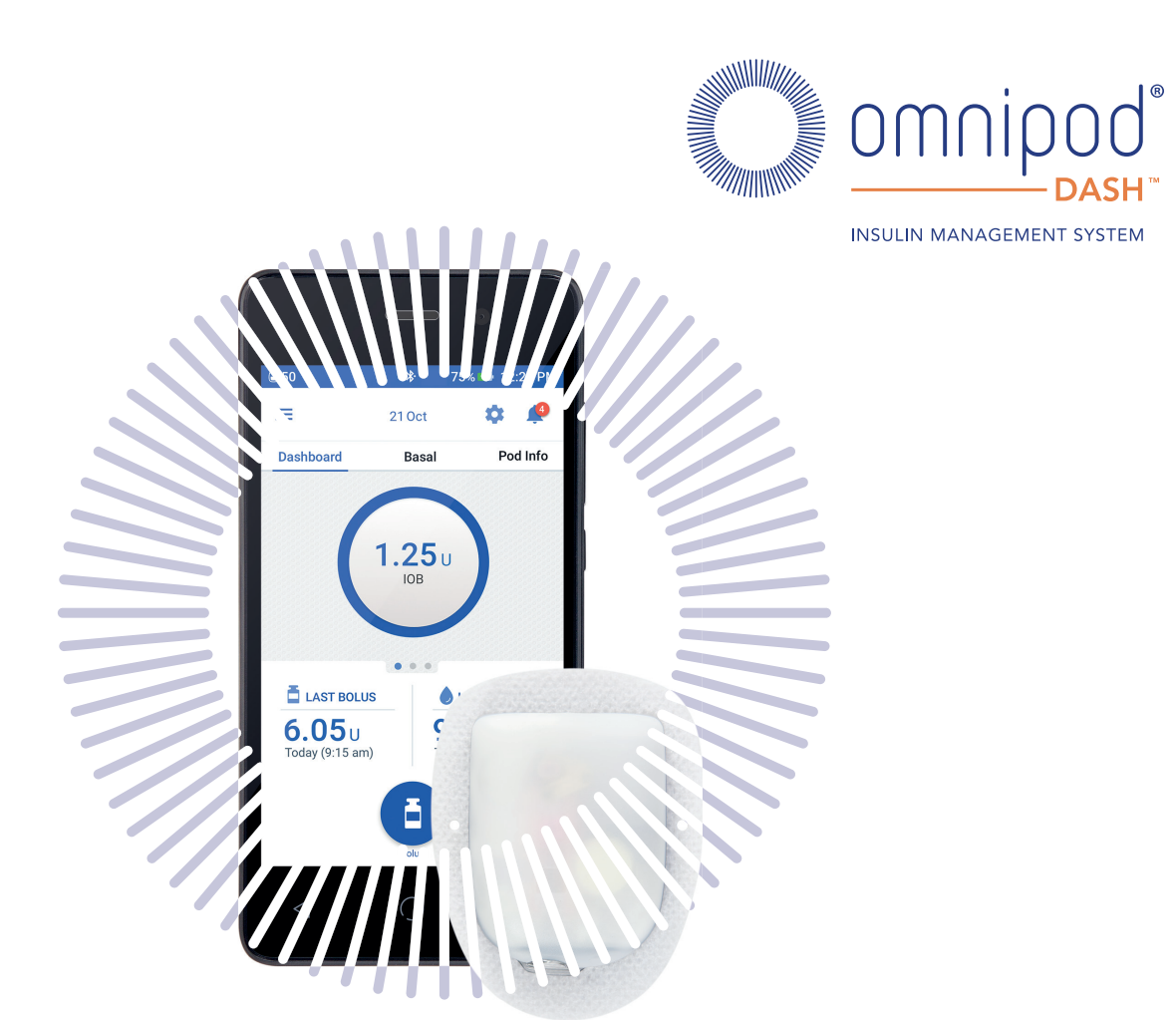

**Now that you have your insulin pump settings written in this guide, you are ready to follow** the *First Time Setup* steps in your replacement Omnipod DASH<sup>"</sup> PDM. Remember, it is important that you accurately enter your insulin pump settings. Entering the wrong settings could lead to serious harm. You may also consider asking a friend or family member to double check that you have entered your settings accurately.

After you complete your First Time Setup, your replacement Omnipod DASH<sup>TM</sup> PDM will ask you to activate a new Pod. If you have not already done so, remember to deactivate your Pod from your currently inuse Omnipod DASH<sup>™</sup> PDM.

▶ If you have any further questions about your Omnipod DASH<sup>TM</sup> System, **please contact our 24/7 Customer Care team at 0800 011 6132\* (Outside the UK +44 800 011 6132\*).**

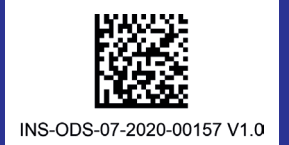

All screen images are examples, for illustrative purposes only. \*Calls may be monitored and recorded for quality monitoring purposes. Calls to 0800 numbers are free from local landlines, but other networks may charge for these calls.

**Insulet** 

©2020 Insulet Corporation. Omnipod, the Omnipod logo and Podder are trademarks or registered trademarks of Insulet Corporation in the USA and other various jurisdictions. All rights reserved. 1 King Street, 5th Floor, Hammersmith, London W6 9HR.